下記のログイン画面にアクセスしてください。 なお、ログインするにあたり、参加受付番号とご自身で設定したパスワードが必要となりますので事前にご用意・ご確認ください。

### ★ログイン画面について

L

ı

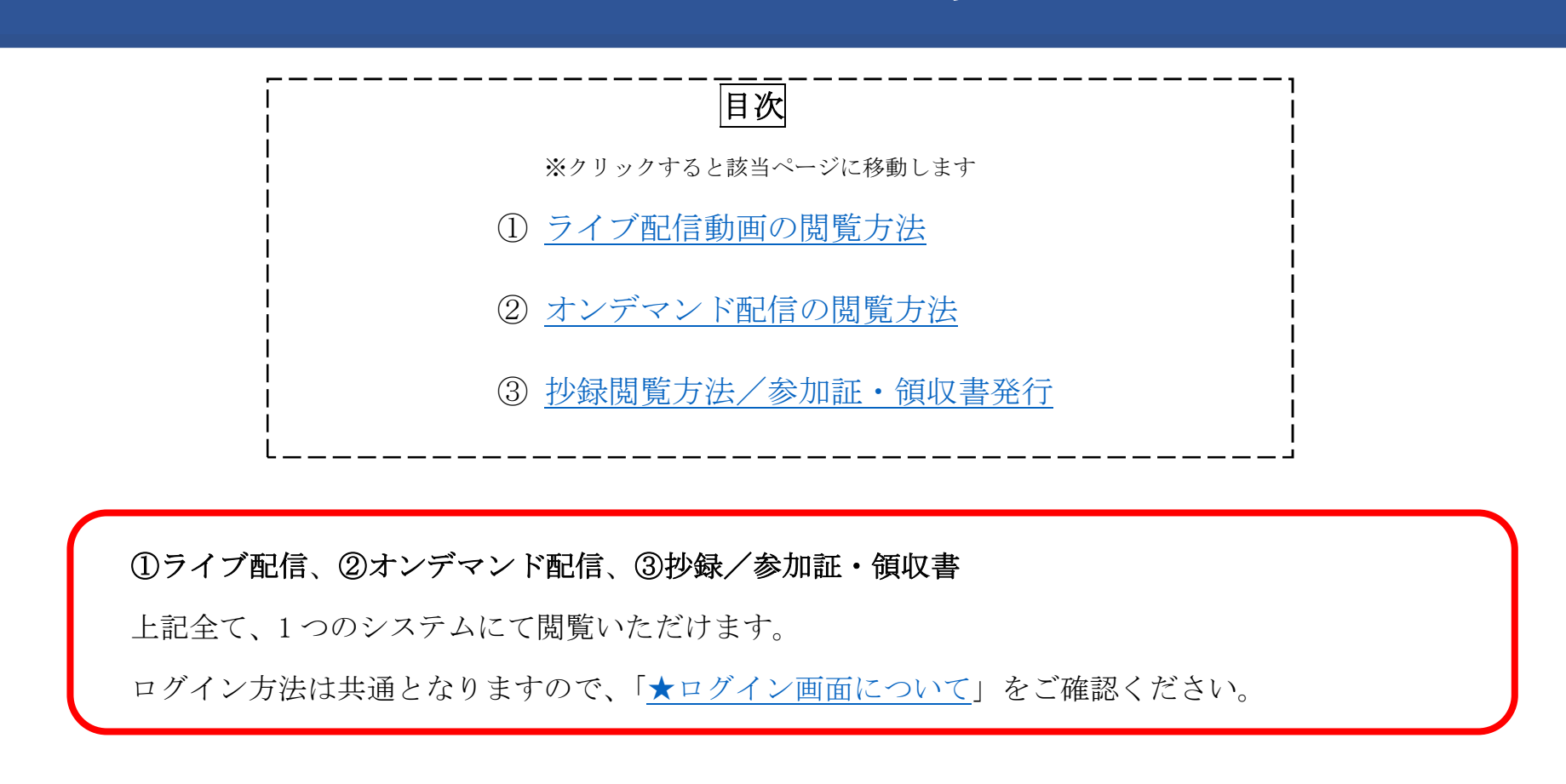

# 抄録・動画の閲覧方法

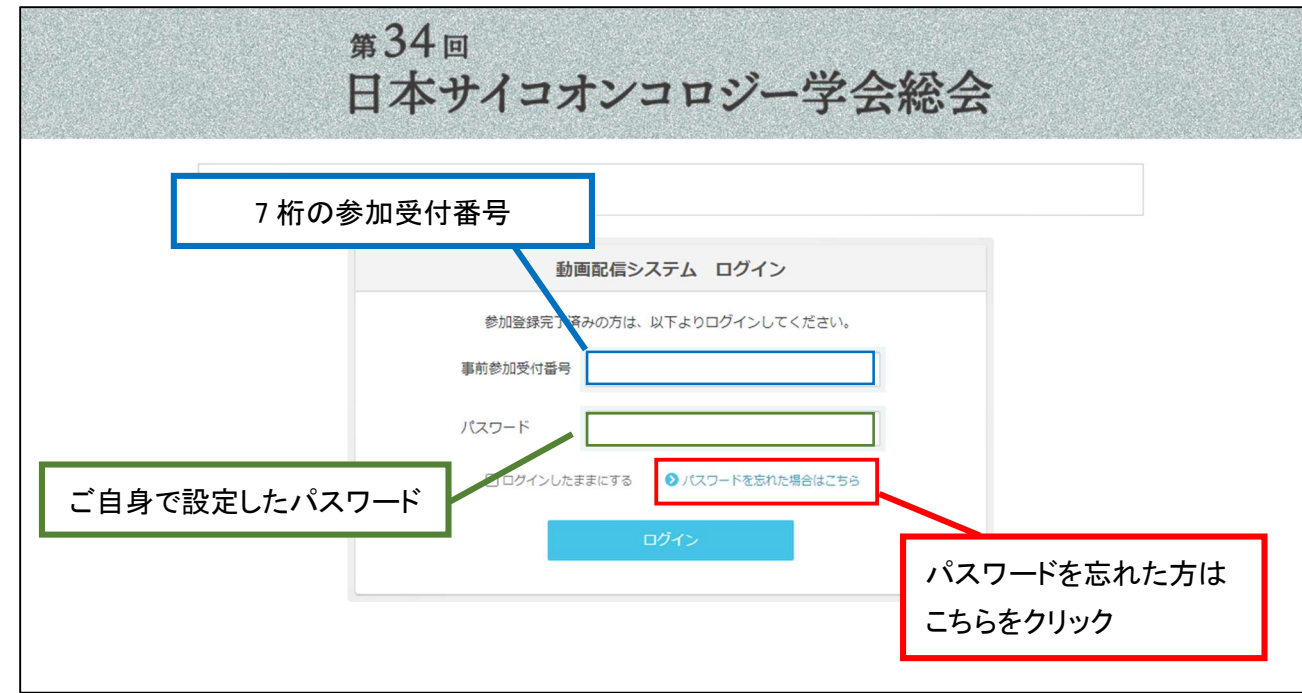

システムにログインできるか、事前に必ずご確認ください。

## 9月18日(土)·19日(日)

## ライブ配信動画の閲覧方法

- 1. Zoomのダウンロード
- **>** ライブ配信には Zoom を利用します。 当日ご自身が利用するパソコンやタブレットなどの端末に、事前に Zoom のアプリを必ずダウンロードしておいてください。 ※既にインストール済みの方は不要です。

https://zoom.us/download#client\_4meeting

上記ページの、ミーティング用 Zoom クライアントをダウンロードしてください。

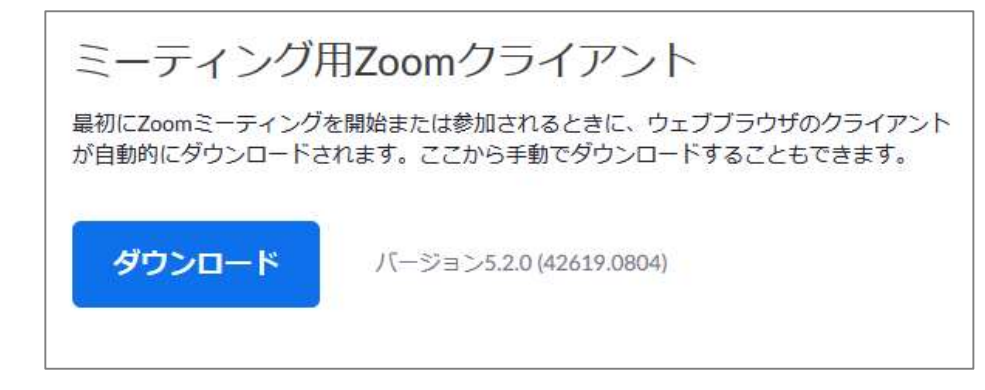

 $($ 

- > 「★ログイン画面について」をご参照の上、ログインしてください。
- ライブ配信を行うセッションは、HOME 画面の「LIVE 配信 スケジュール」にてご確認いただけます。
- セッション毎に Zoom の入室・退室が必要です。他のセッションに参加する場合は、システム TOP より再度該当のセッションボタンをクリ ックしてください。
- 視聴したいセッションの開始 10 分前になりましたら、該当のセッションの入室ボタンが表示されますのでクリックして Zoom に入室してく ださい。

### 2. ライブセッションへの参加方法

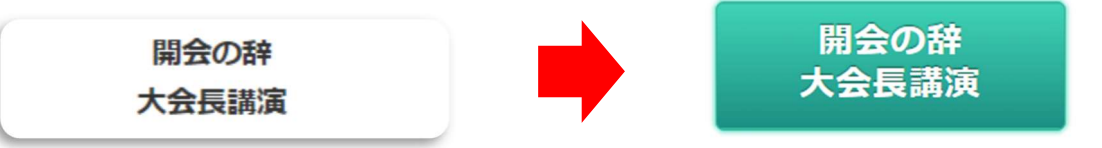

※10 分前になるまでボタンは表示されません。

10 分前になっても表示されない場合は、ログアウト後に再度のログインをお試しください。

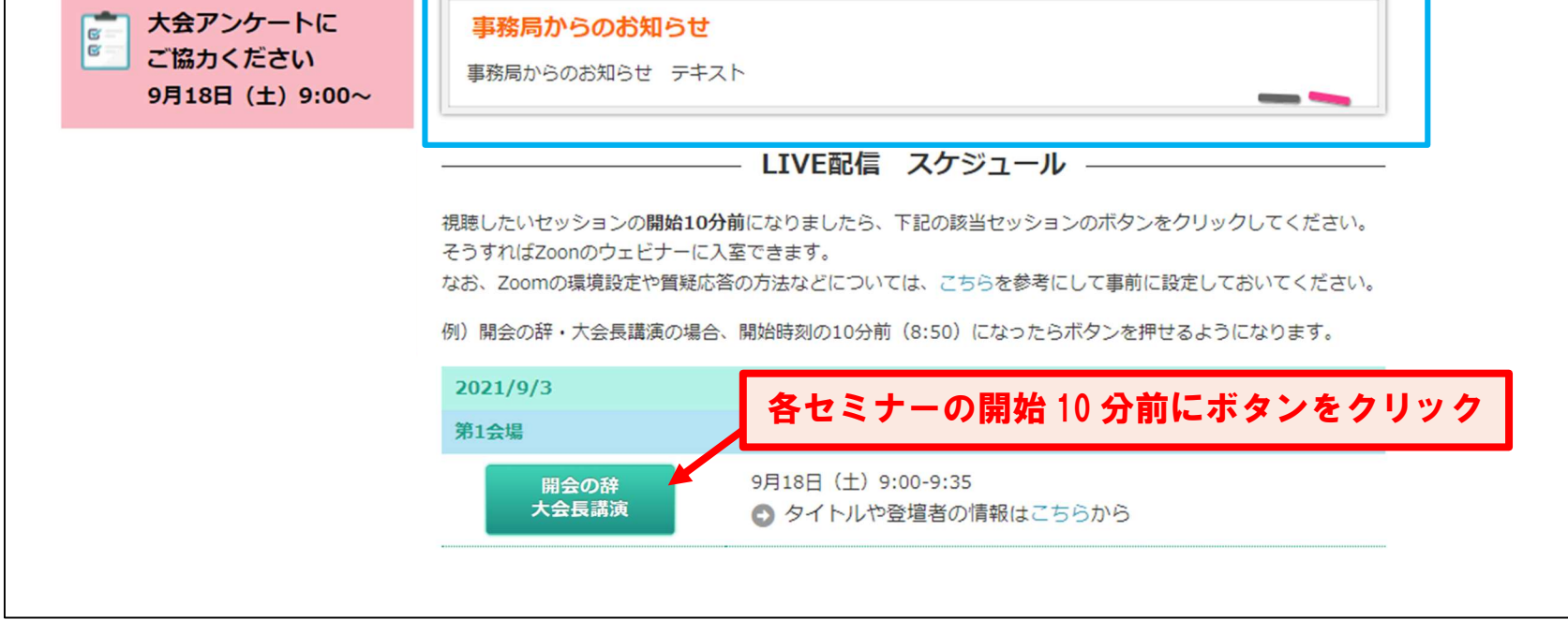

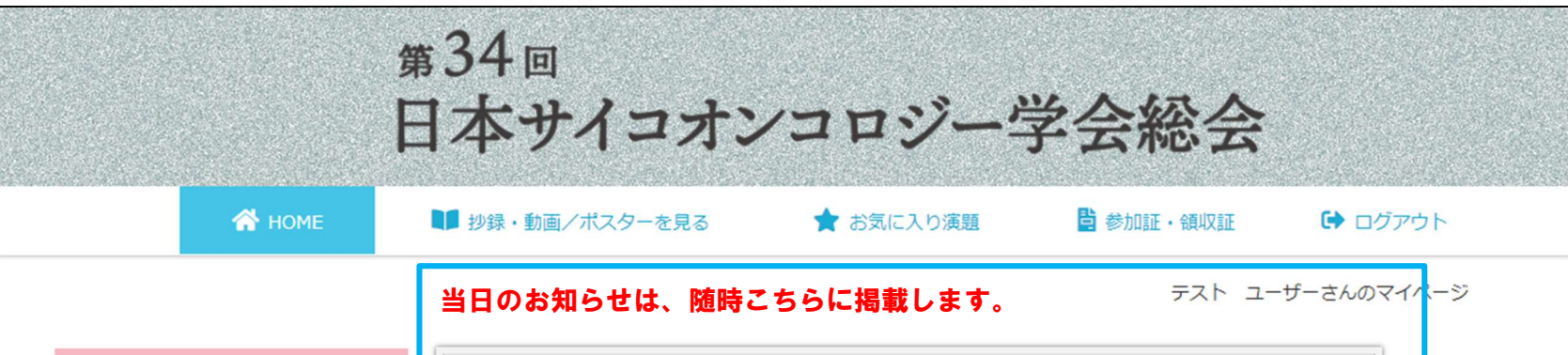

【ルール】

- ・最初に職種を入力して、次に質問を入力してください。(ご所属、名前を記入する必要はありません。)
- ・パソコンの Enter キーを押すと質問の途中でも送信されてしまいます。
- 質問時は改行をしようとして Enter キーを押すのはお控えください。
- ・チャットはボタンを押しても文字入力できない設定です。

### 3. ライブセッションへの参加方法

- > Zoomにログインすると、セッションの開始時刻になるまで、「本ウェビナーを開始するまでお待ちください。」と案内が表示されます。 セッションが開始されるまで、そのままお待ちください。
- > セッションが開始されると、下記画面がひらきます。質問は、Q&A のタブを押し、文字で送信してください。

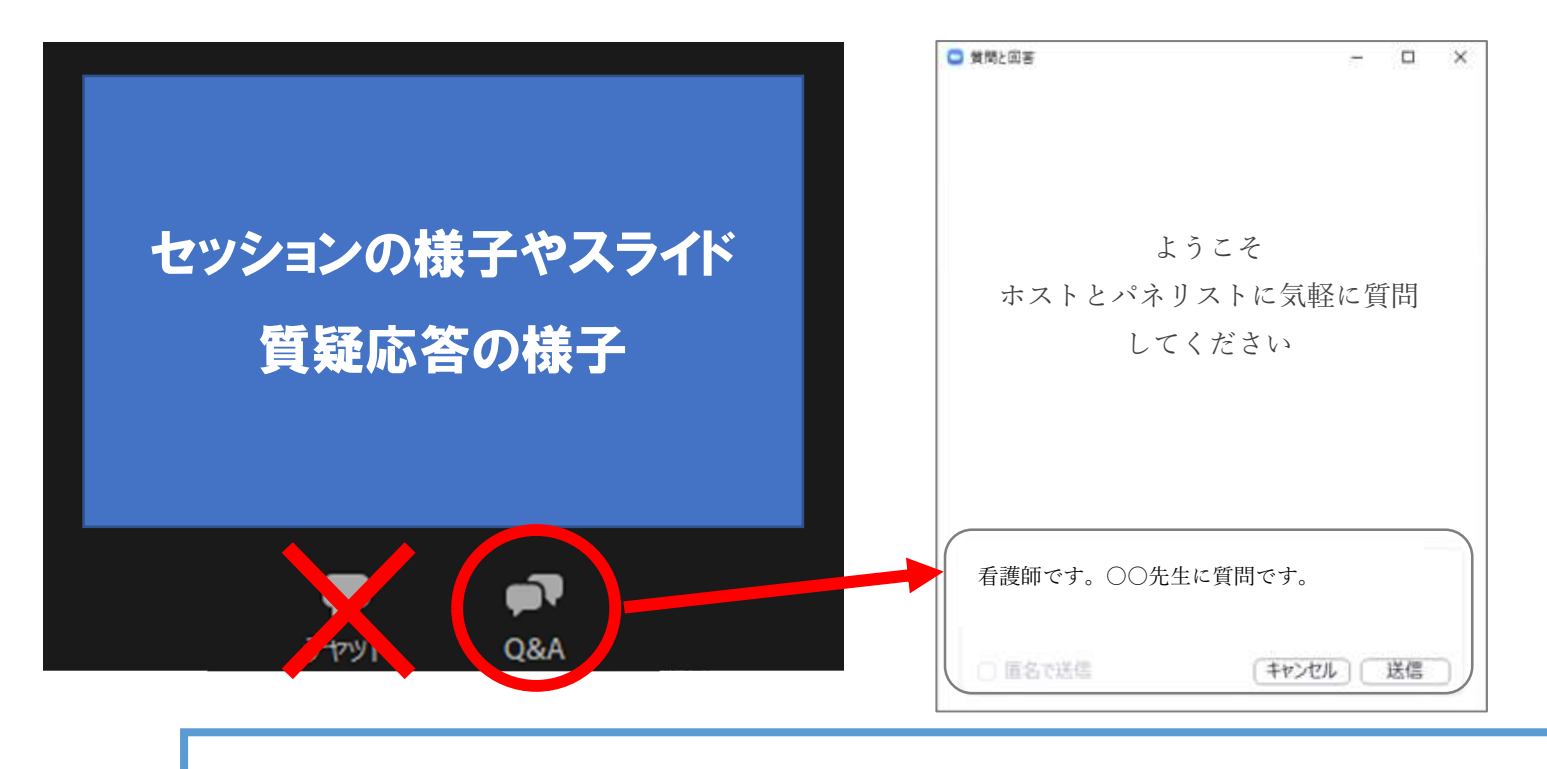

会期中にライブ配信されるセッションの動画(共催企業セミナーは除く)は、10 月初旬に

オンデマンド配信ページに公開予定です。

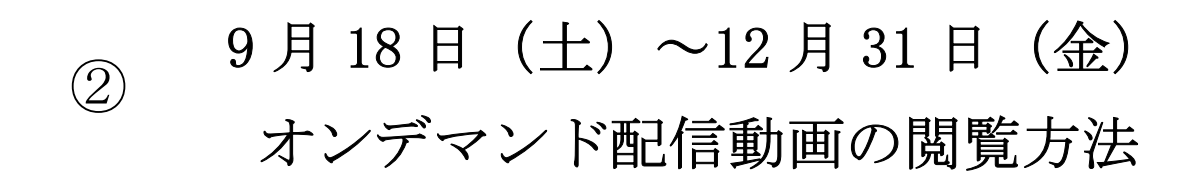

- 1. 「★ログイン画面について」をご参照の上、ログインしてください。
- 2. HOME 画面に表示される | 1 mg #録 動画/ポスターを見る | をクリックし、セッション一覧を表示させます。

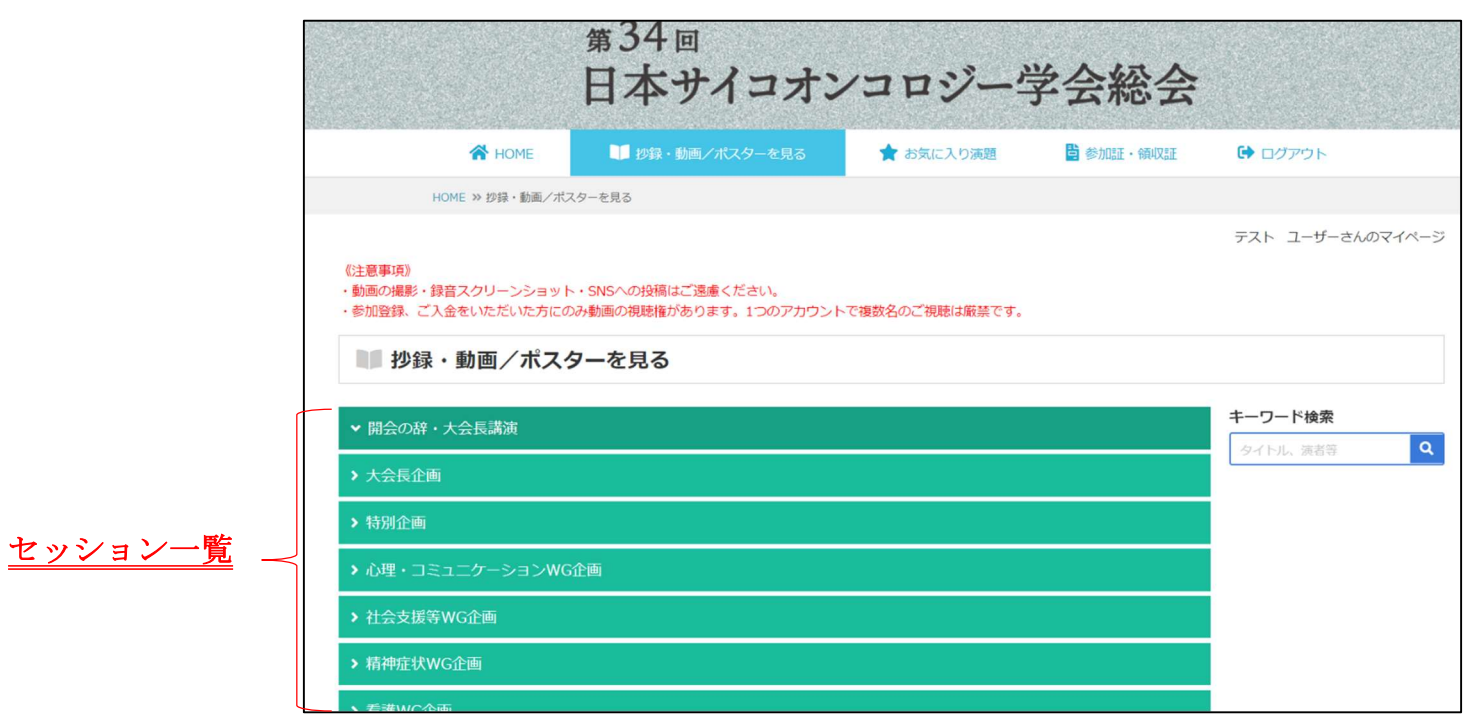

3. セッション一覧から視聴したいセッションを選択し、動画を再生してください。

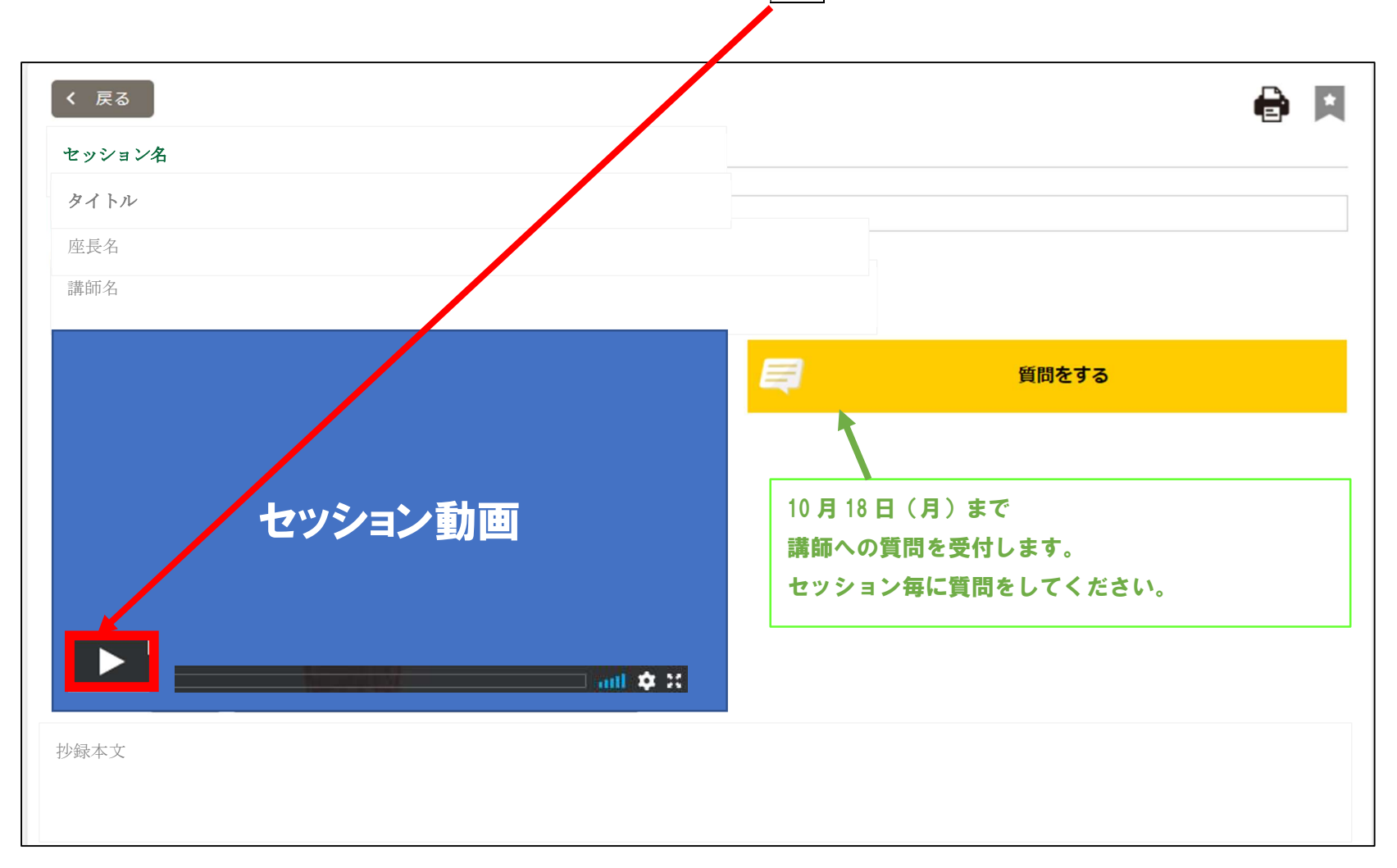

●9 月 18 日(土)・19 日(日)にライブ配信されるセッションについて

## 抄録閲覧方法

## 参加証・領収書発行

1. 「★ログイン画面について」をご参照の上、ログインしてください。

#### ■ 抄録・動画/ポスターを見る ②

2. ①~⑤のボタンについての説明です。

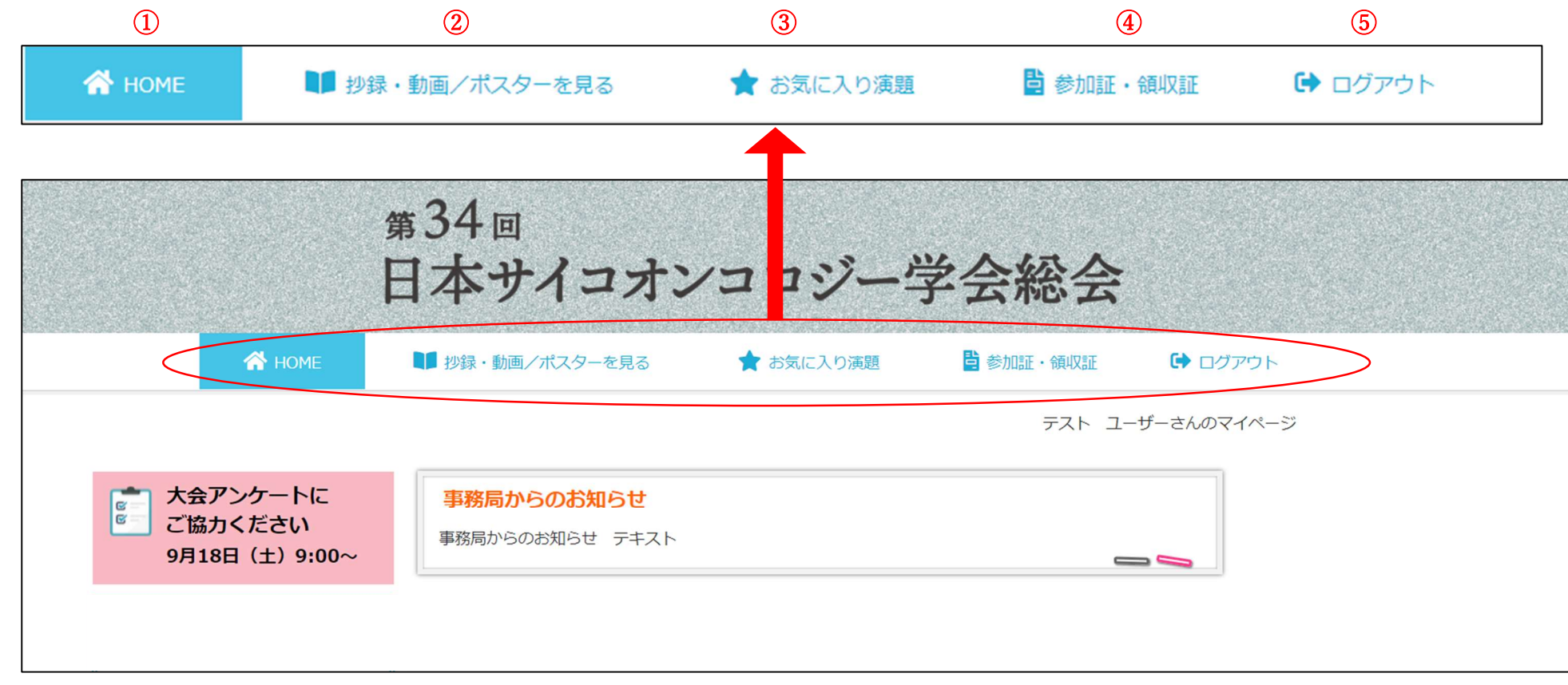

#### $\Omega$  $\bigwedge$  HOME

→クリックすると上に表示されている HOME 画面が表示されます

→抄録とオンデマンド・Live 配信動画、一般演題を閲覧できます。なお、抄録は公開日以降いつでも閲覧可能です 動画閲覧期間

- ・オンデマンド配信動画閲覧期間:9/18(土)~12/31(金)
- ・LIVE 配信動画閲覧期間:9/18(土)~9/19(日)の各セッション開催日時 (一部を除き、編集した上で後日オンデマンド配信として公開予定)
- 1. セッション一覧より、閲覧したいセッションを選択しクリックしてください。

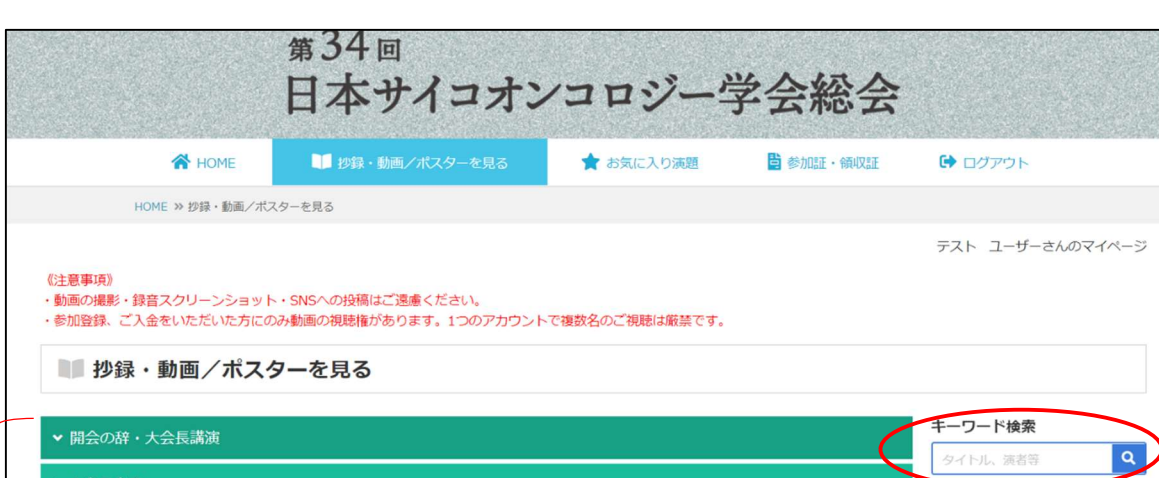

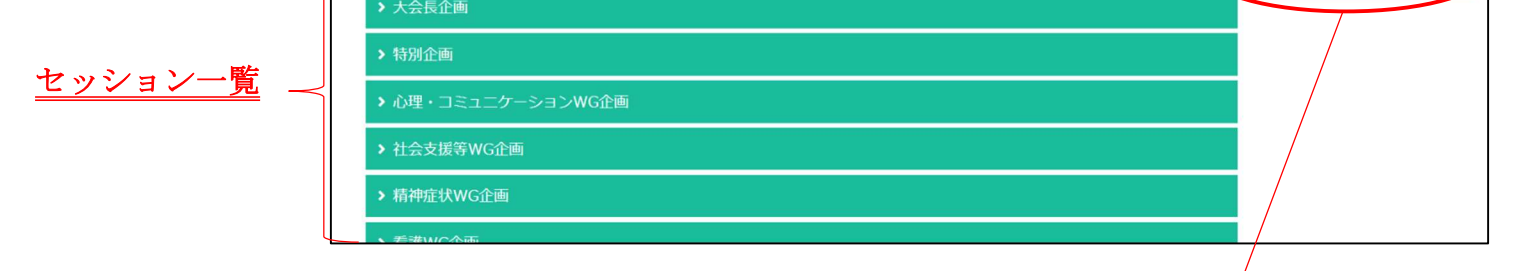

> 「キーワード検索」から演者名・施設名・薬剤名などで演題を検索することができます。

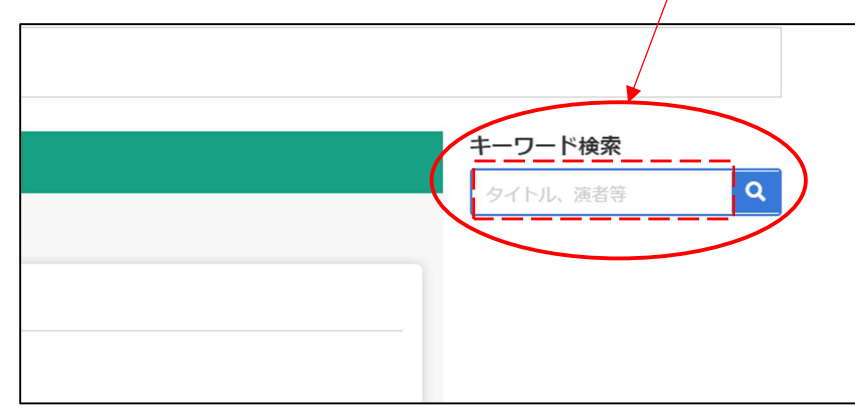

③

2. 該当セッションのページ内に各演者の抄録を掲載しています。

各演者の抄録タイトル (下記の赤枠内のどこか) をクリックすると抄録本文が掲載されたページが開きます。

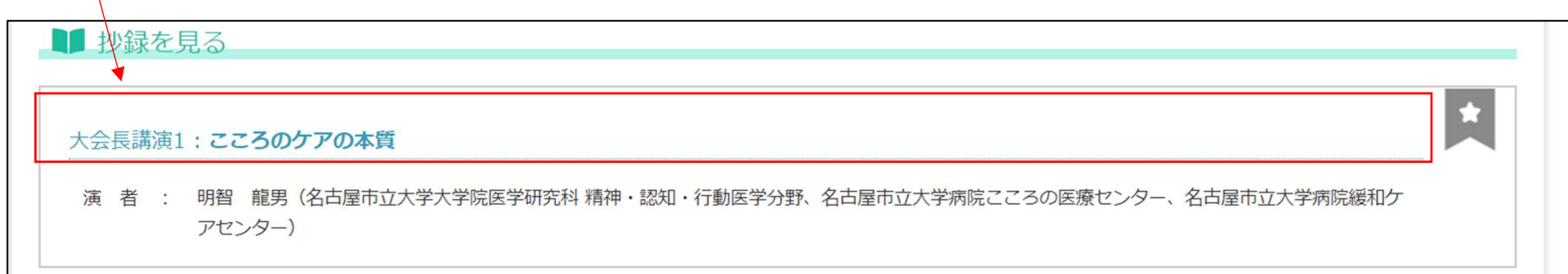

- <mark>背</mark>参加証・領収証 ④

→参加証明書、領収書、各セッション受講証を印刷できます

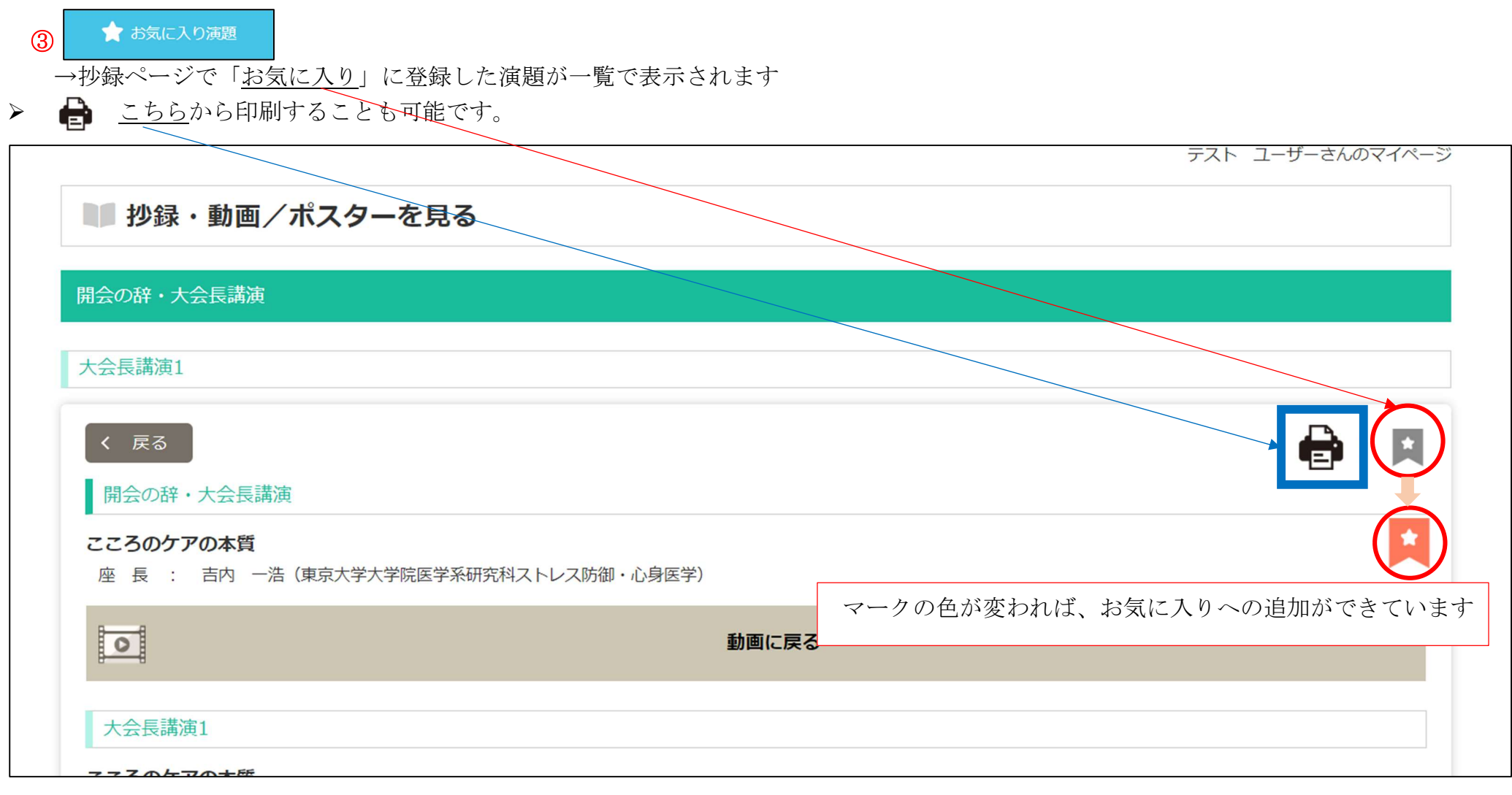

参加証や各種領収証を発行いただけます。なお 2 回目以降の発行時には「再発行」と表示されますのでご了承ください。

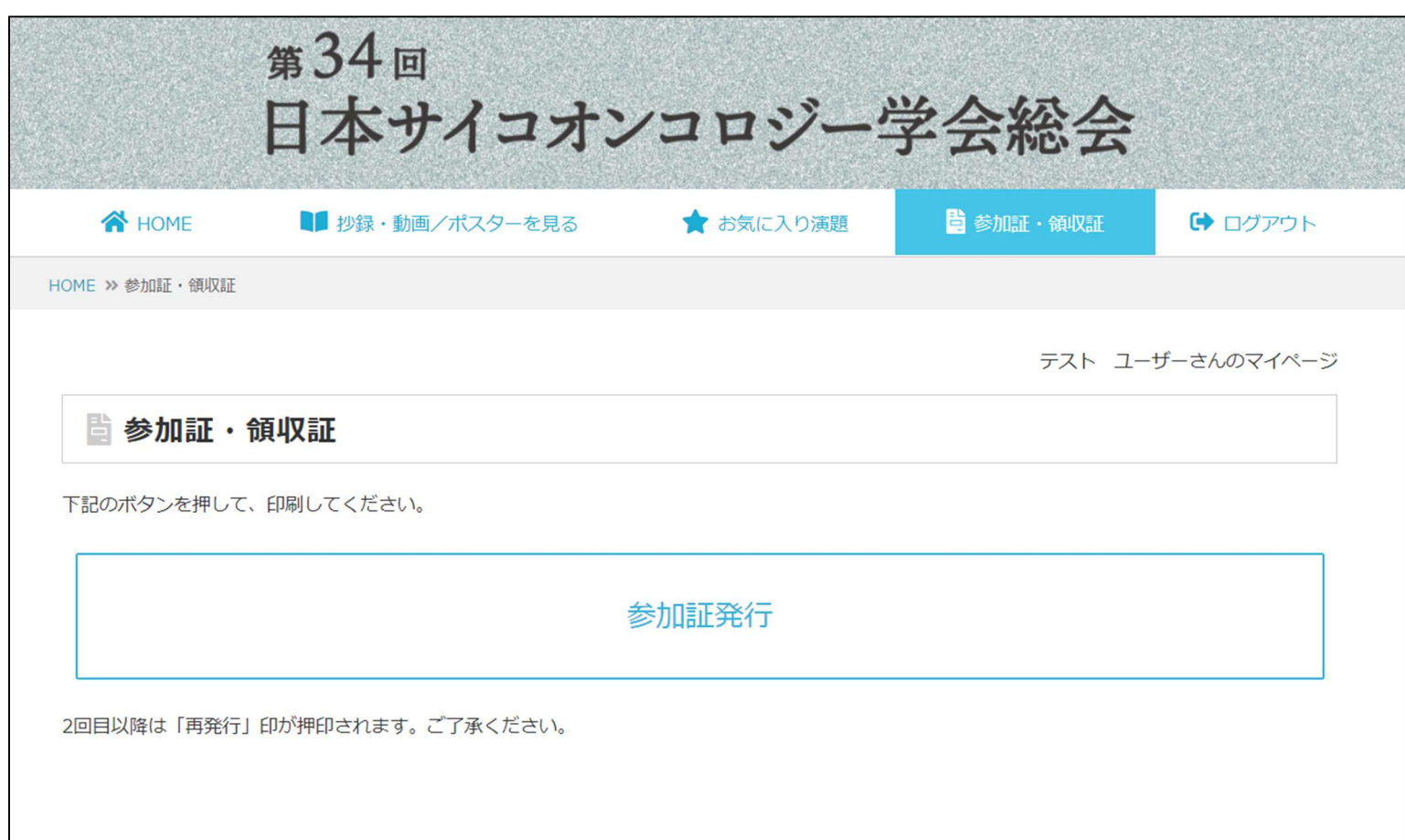

各種証明書は PDF としてダウンロードできますので、お使いのブラウザにてダウンロード方法をご確認ください。

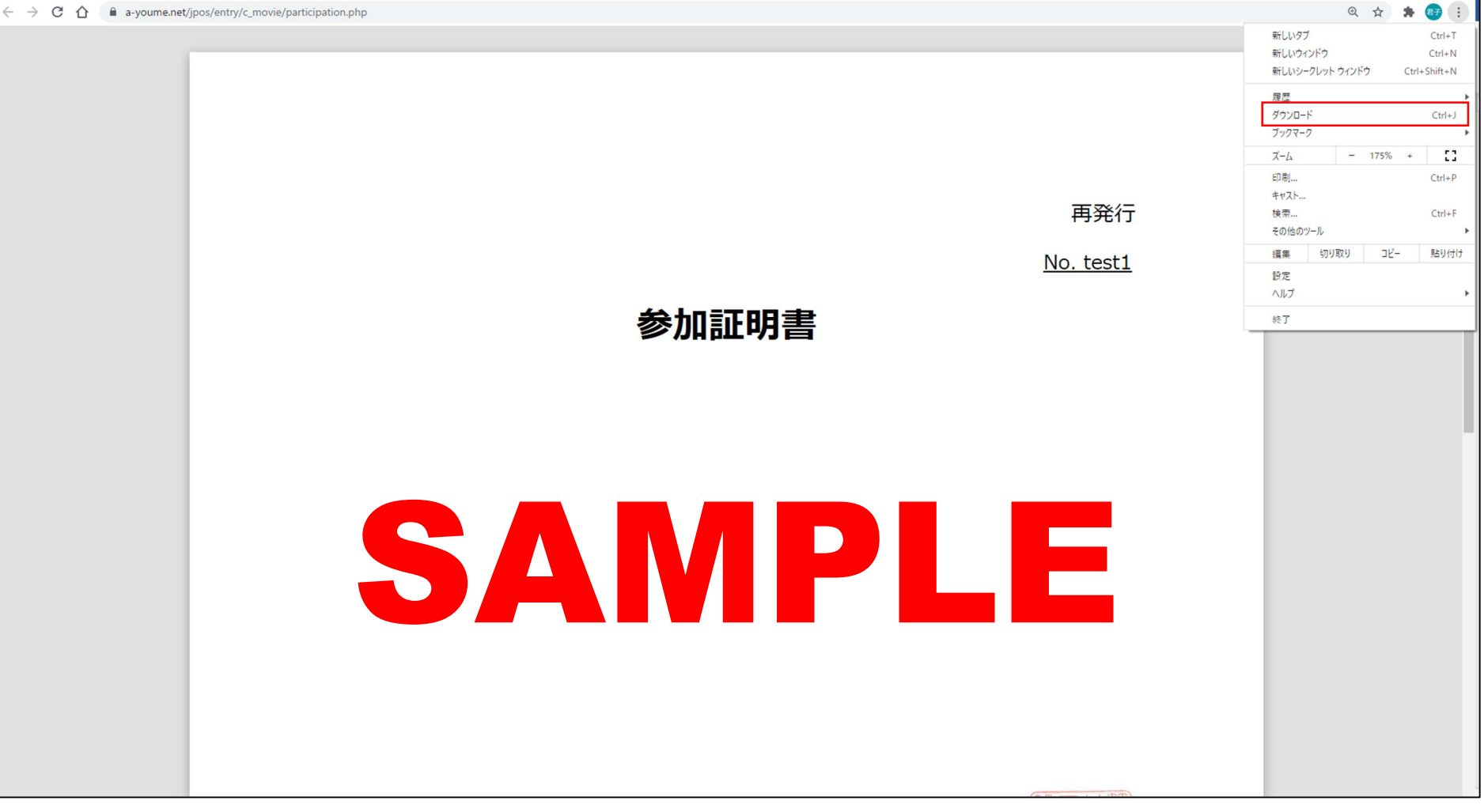

#### $\bigoplus$  ログアウト ⑤

▶ クリックした瞬間にこのシステムからログアウトします。